# Guía del Usuario de Interpol SLTD Tabla de Trabajo

by Interpol Washington

March 7, 2024

## Tabla de contenidos

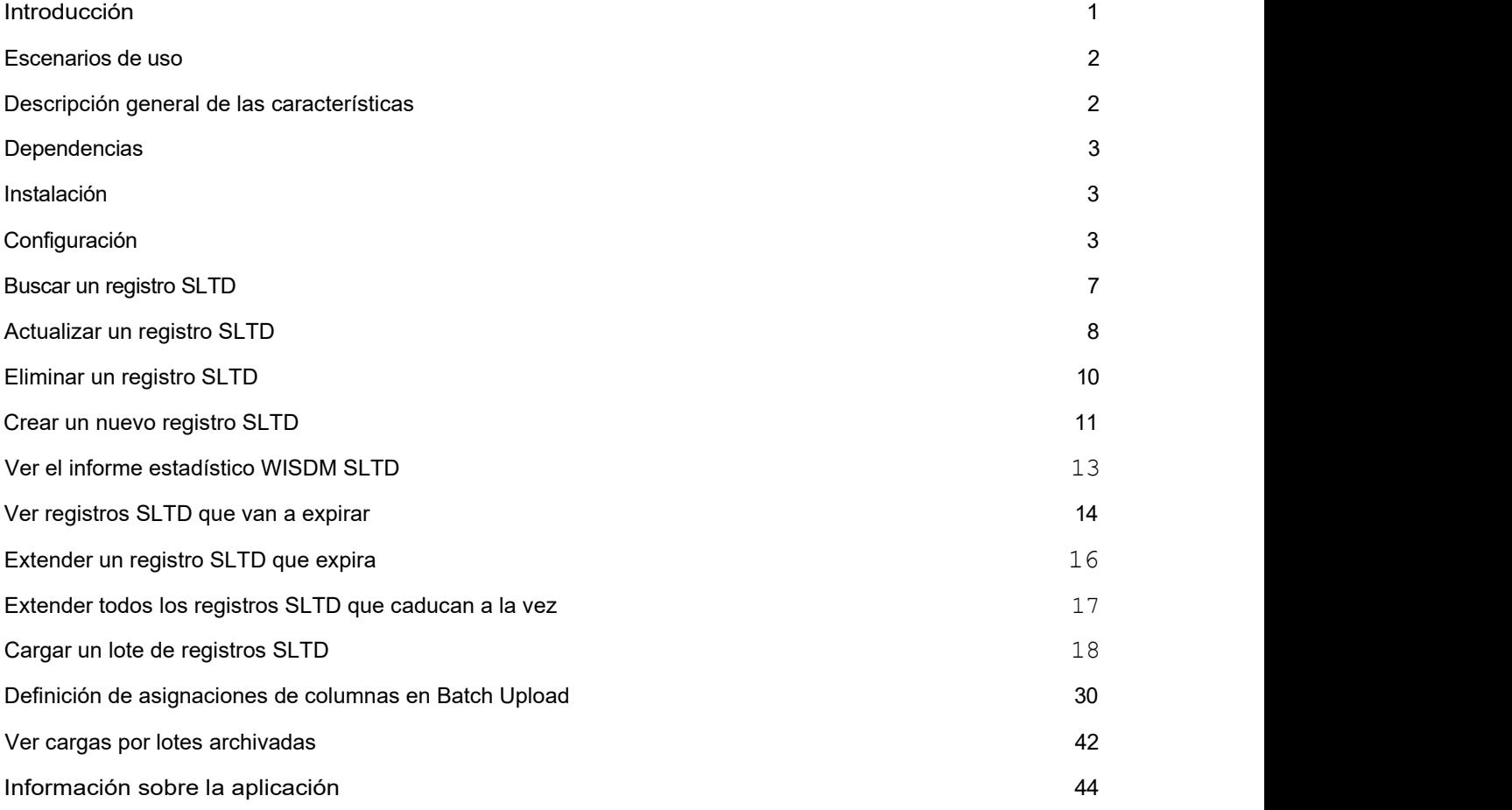

## Introducción

Interpol SLTD Tabla de Trabajo es una aplicación de escritorio de Windows que permite a su OCN gestionar los registros SLTD de Interpol de su país utilizando cualquier ordenador Microsoft Windows con conexión I-24/7.

Tabla de Trabajo puede trabajar con registros individuales, cargar grandes lotes de registros SLTD desde una hoja de cálculo e incluso puede actualizar todo el conjunto de registros SLTD de su OCN en la base de datos de Interpol.

Puede ser utilizará para buscar, crear, actualizar y eliminar registros SLTD en la base de datos de Interpol. Se puede utilizar para detectar registros SLTD que están a punto de expirar y ampliar estos registros.

Dado que se trata de una aplicación de escritorio para Windows, no es necesario instalar un servidor en el OCN para cargar y mantener los registros SLTD del OCN.

Esta aplicación no sustituye a las soluciones automatizadas de servidor de sincronización SLTD, como Cargador SLTD. En su lugar, proporciona acceso inmediato a todas las funciones del servicio web WISDM SLTD de Interpol que se utiliza para gestionar los registros SLTD de Interpol de un OCN.

Si desea gestionar los registros de SMV (vehículos robados) de su OCN en la base de datos de SMV de Interpol, utilice la aplicación complementaria denominada Interpol SMV Tabla de Trabajo.

## Escenarios de Uso

- 1) Carga de grandes lotes de registros SLTD.
- 2) Encuentre rápidamente un registro SLTD en la base de datos de Interpol y actualícelo o elimínelo.
- 3) Crear manualmente un registro SLTD y añadirlo a la base de datos de Interpol.
- 4) Descubra y amplíe todos los registros SLTD que caducarán pronto.
	- a. A menudo, muchos de los registros SLTD de su OCN están a punto de expirar y se eliminarán de la base de datos SLTD de Interpol. Con esta aplicación, puede descubrir fácilmente estos registros que se van a expirar y ampliarlos.
- 5) Recupere las estadísticas del conjunto de registros SLTD de Interpol de su OCN.

## Descripción General de las Características

- 1) Búsqueda de un registro SLTD.
- 2) Crear un registro SLTD.
- 3) Actualizar un registro SLTD.
- 4) Eliminar un registro SLTD.
- 5) Extender un registro SLTD.
- 6) Detección de registros SLTD que caducan.
- 7) Amplíe todos los registros SLTD que caducan.
- 8) Vea el informe estadístico de SLTD de IPSG de hoy para conocer los registros de SLTD de su OCN.
- 9) Cargue grandes lotes de registros SLTD desde archivos de hoja de cálculo CSV.
	- a. Simplifica la asignación de columnas en la hoja de cálculo CSV a los campos SLTD de Interpol.
	- b. Simplifica la asignación de los valores de campo nacionales a los valores de campo SLTD de Interpol, como el país, el tipo de robo, etc.
	- c. Comprueba toda la hoja de cálculo CSV en busca de posibles errores antes de cargarla.
	- d. Captura las líneas con errores en la hoja de cálculo CSV en un archivo CSV independiente asociado con el lote archivado.
	- e. Registra los mensajes de error del servicio web WISDM en un archivo asociado al lote archivado.
- 10) Actualice todo el conjunto de registros SLTD de su OCN en un solo lote de carga.
- 11) Ver lotes cargados anteriormente de registros SLTD en el archivo.

## **Dependencias**

- 1) Windows 10/11.
- 2) Conexión 1-24/7.
- 3) Credenciales WISDM SLTD.
- 4) .NET 4.61 o superior.

## Instalación

Simplemente descargue la instalación y ejecútela en su estación de trabajo Windows.

<TAREAS PENDIENTES: Agregar URL para descargar el sitio web>

Si no tiene permiso para instalar una aplicación en su estación de trabajo, deberá ponerse en contacto con su departamento de TI para que un administrador instale la aplicación.

## Configuración

Antes de poder utilizar la aplicación para interactuar con los registros SLTD de su país, debe introducir sus credenciales WISDM proporcionadas por IPSG, así como introducir la dirección URL del servicio web WISDM.

En la pantalla principal, haga clic en el botón Configuración (FIGURA 1a), luego seleccione el botón WISDM (FIGURA 1b) y verá el cuadro de diálogo Configuración WISDM (FIGURA 1c). Utilice este cuadro de diálogo para introducir.

- 1) URL del servicio web WISDM.
	- a. Haga clic en el botón de **> para abrir un cuadro de diálogo (FIGURE 1d)** que le ayudará en la construcción de una URL WISDM correcta.
	- b. Tenga en cuenta que hay un servicio web de prueba y producción de WISDM SLTD y que la dirección URL es diferente para cada uno.
- 2) Introduzca el ID de usuario y la contraseña de WISDM SLTD facilitados a su OCN por IPSG.
	- a. Tenga en cuenta que estas credenciales pueden ser diferentes entre los servicios web de prueba y producción de WISDM.
- 3) Ingrese el "Nombre de la aplicación " que WISDM utilizará para registrar su actividad en los informes de estadísticas IPSG.
- 4) Selecciona el código de tu país.

Cuando se completen las selecciones, haga clic en el botón Aceptar y se probará la configuración del servicio web WISDM SLTD para asegurarse de que son válidas.

También puede seleccionar un idioma diferente para la aplicación si su idioma no aparece automáticamente. Se admiten los cuatro idiomas de Interpol.

#### FIGURA 1a

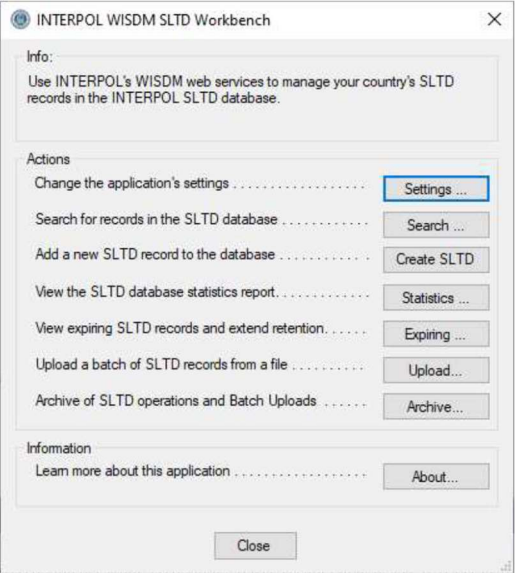

#### FIGURA 1b

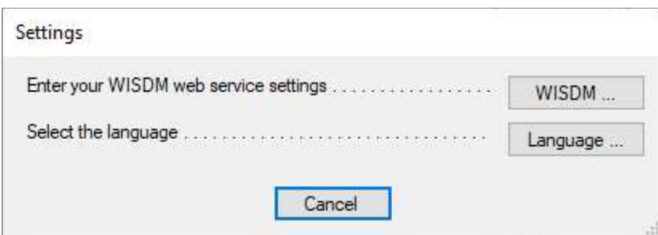

#### FIGURA 1c

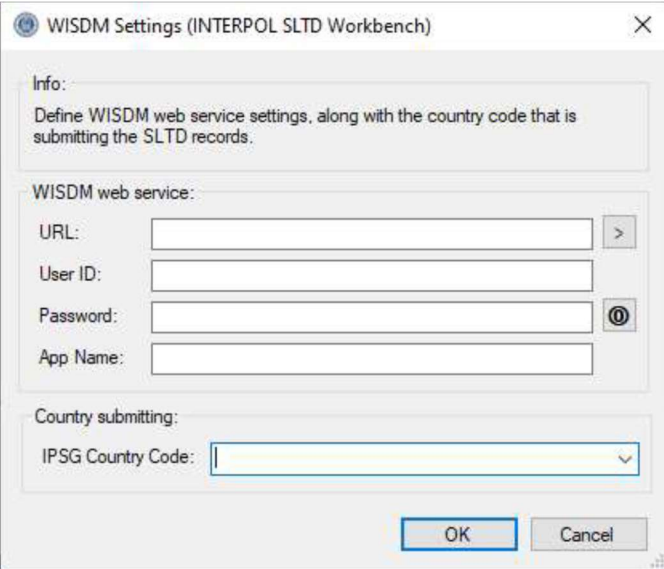

FIGURA 1d

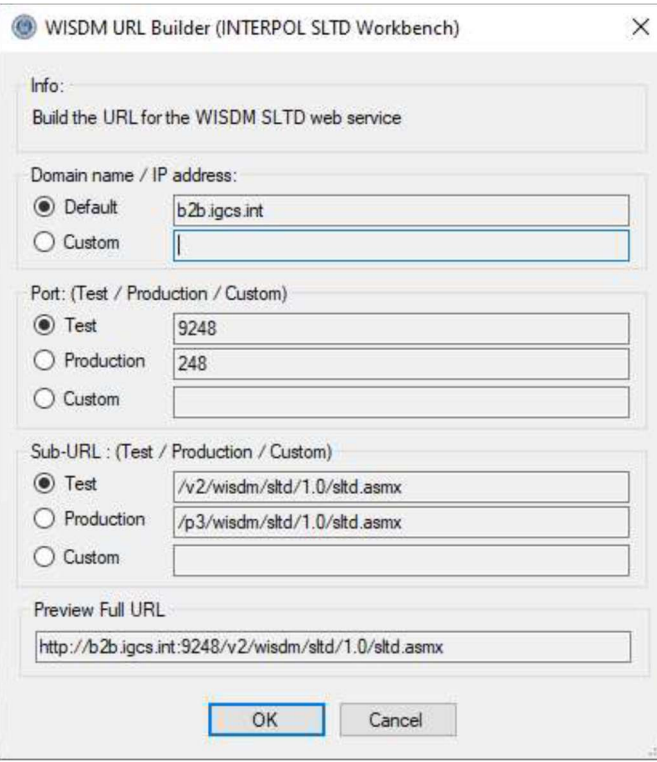

#### FIGURA 1e

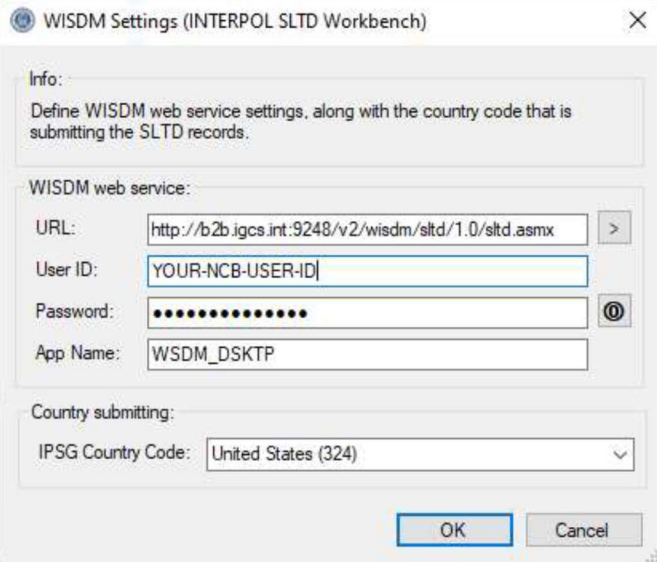

## Buscar un Registro SLTD

Para encontrar un registro SLTD existente en la base de datos de registros SLTD de INTERPOL de su OCN, haga clic en el botón "Buscar" de la pantalla principal para abrir el cuadro de diálogo "Buscar registros SLTD" (Figura 2a), introduzca el número de documento (DIN), seleccione un tipo de documento como "PAS" para el pasaporte y haga clic en el botón "Aceptar". Los resultados de la búsqueda se mostrarán en el cuadro de abajo.

#### Figura 2a

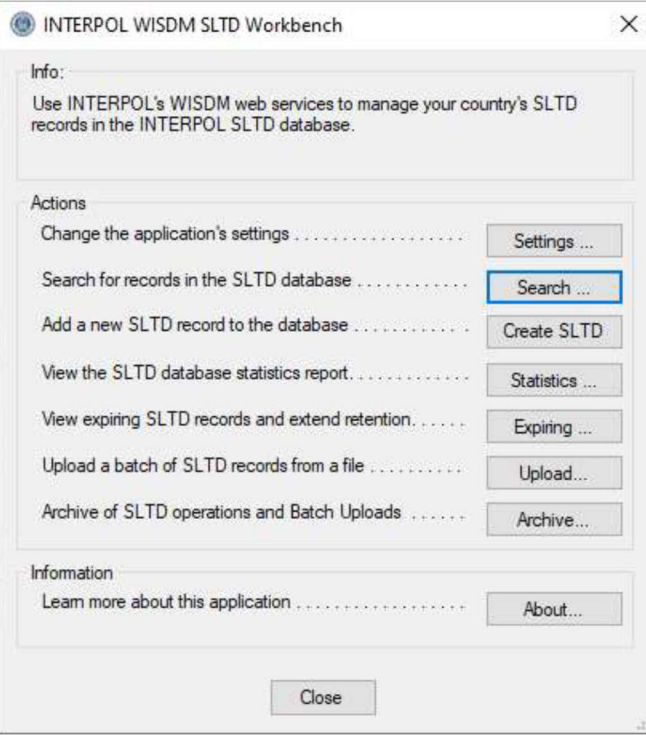

#### Figura 2b

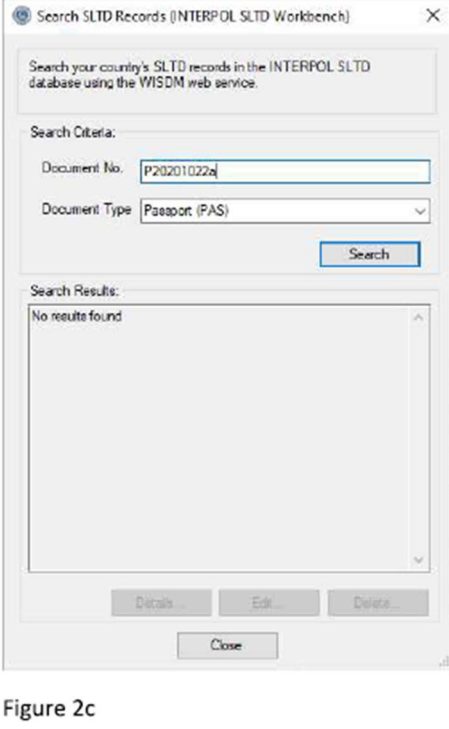

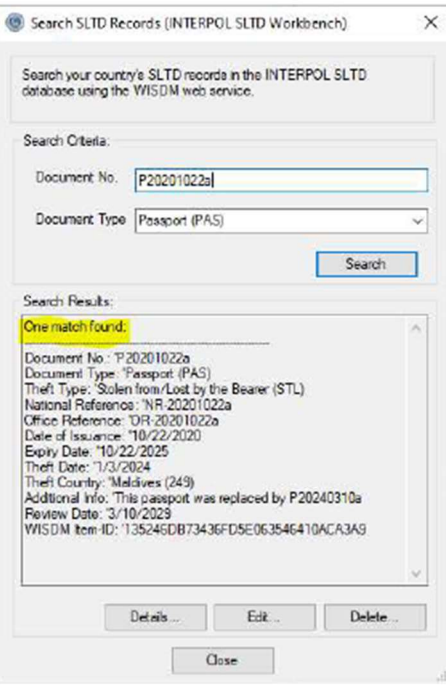

## Actualizar un Registro SLTD

Para actualizar un registro SLTD existente en la base de datos SLTD de INTERPOL de su OCN, primero debe utilizar el cuadro de diálogo "Buscar registros SLTD" para encontrar el registro y, a continuación, puede hacer clic en el botón "Editar".

En el ejemplo, buscamos un pasaporte con el número de documento "P20190230a", luego hacemos clic en el botón Editar para abrir el cuadro de diálogo "Editar registro SLTD" para este registro como se muestra en la (Figura 3b). Cambiaremos la "Fecha de robo", el país de robo y la fecha de emisión.

Tenga en cuenta que no puede cambiar estos "Número de documento", "Tipo de documento" o "Tipo de robo". Estos solo se pueden establecer durante la creación de un nuevo registro SLTD. Si debe cambiarlos, primero debe eliminar el registro SLTD y, a continuación, crear un nuevo registro SLTD para este número de documento.

#### Figura 3a Figura 3b

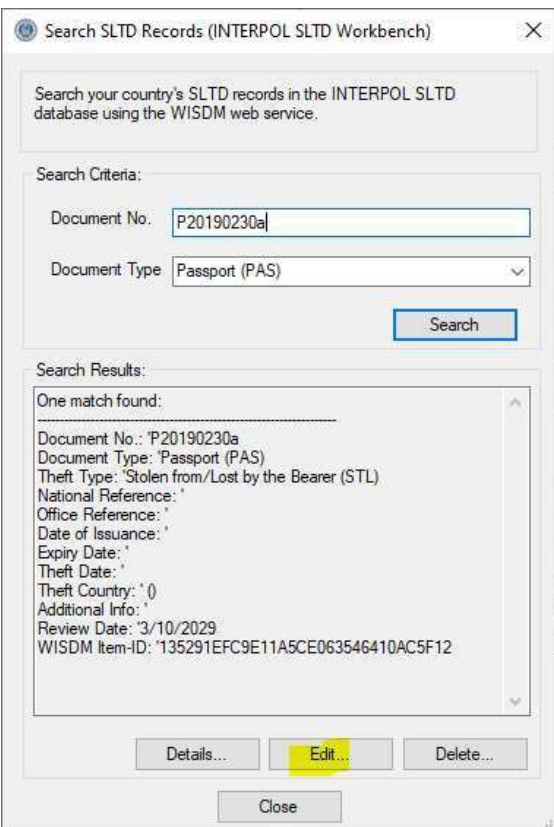

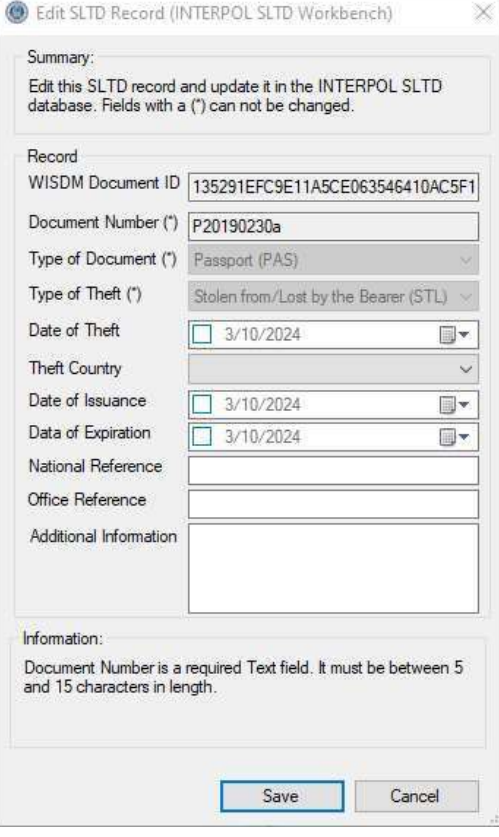

### Figura 3d (Después de editar)

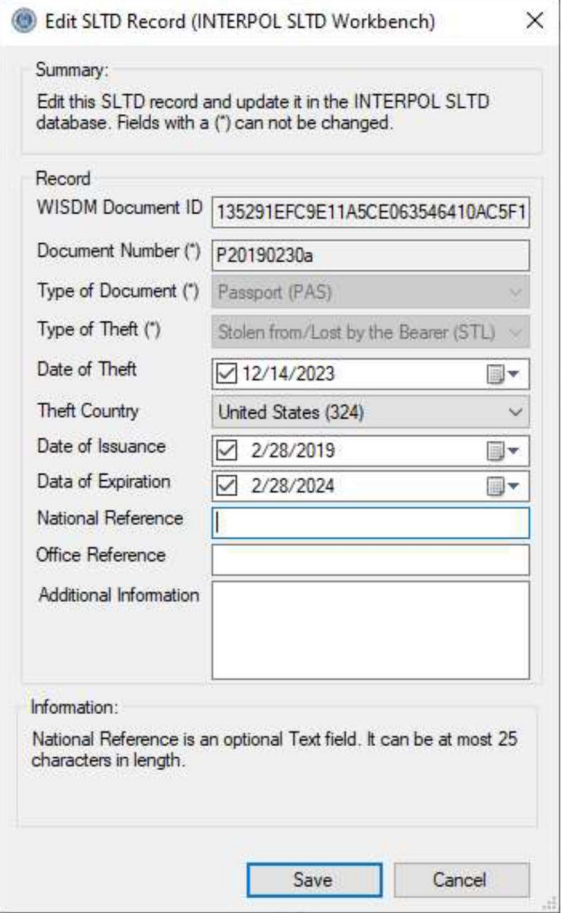

## Eliminar un Registro SLTD

Para eliminar un registro SLTD que existente en la base de datos SLTD de INTERPOL de su OCN, primero debe utilizar el cuadro de diálogo "Buscar registros SLTD" para encontrar el registro (Figura 4) y, a continuación, puede hacer clic en el botón "Eliminar". Esto abrirá el cuadro de diálogo "Eliminar registro SLTD" donde puede inspeccionar el registro SLTD para asegurarse de que desea eliminar (Figura 4b). Al hacer clic en el botón Eliminar de este cuadro de diálogo, se le pedirá confirmación (figura 4c) y si hace clic en el botón Sí, se eliminará el registro y se mostrará el mensaje de éxito (Figura 4d)

En el ejemplo buscamos un pasaporte con el Documento No. de "P20190230a", luego hacemos clic en el botón Eliminar.

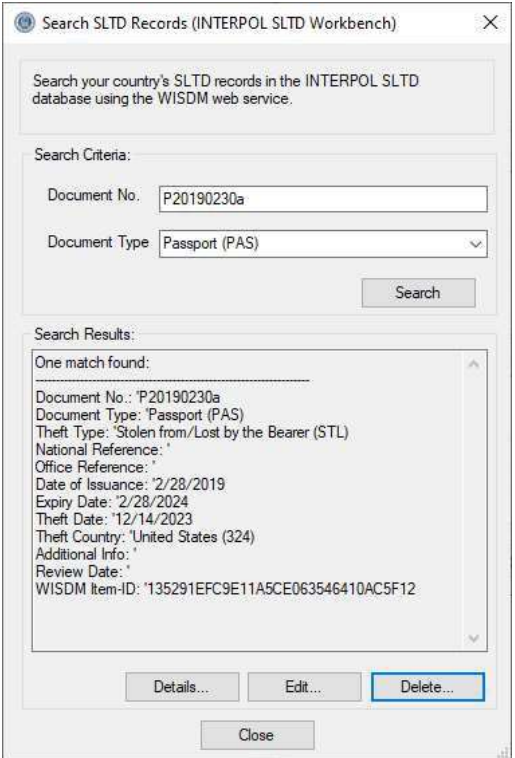

Figura 4c (Confirmación de eliminación) Figura 4d (Eliminar correctamente)

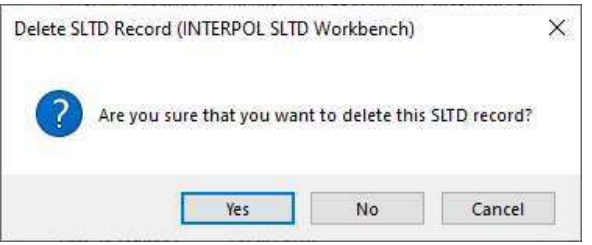

#### Figura 4a Figura 4b

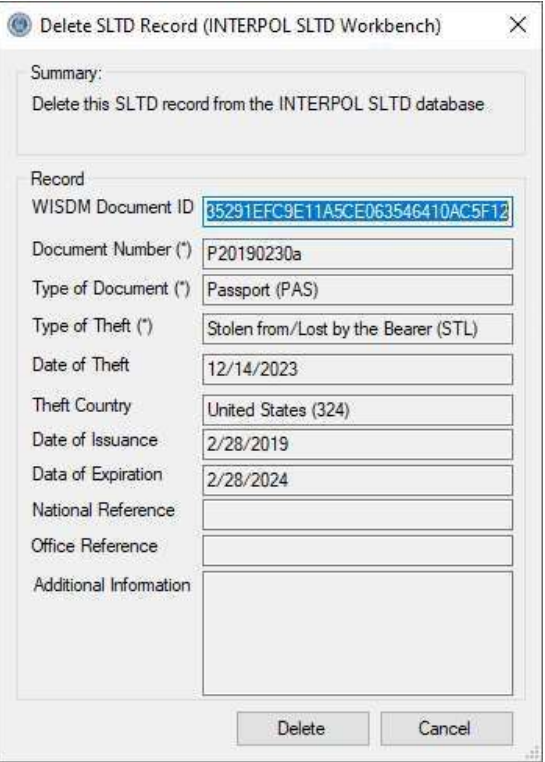

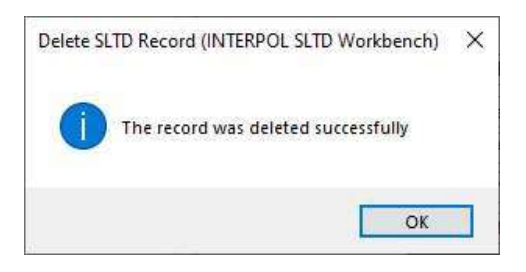

## Crear un Nuevo Registro SLTD

Para crear un nuevo registro SLTD en la base de datos de registros SLTD de INTERPOL de su OCN, haga clic en el botón «Crear SLTD» de la pantalla principal (Figura 5a). Esto abrirá el cuadro de diálogo "Crear registro SLTD" (Figura 5b), donde puede ingresar la información de este registro SLTD. El cuadro de diálogo mostrará información sobre el campo seleccionado, como si es obligatorio u opcional, y sus requisitos de longitud, etc. No le permitirá crear un registro que no cumpla los requisitos de los registros SLTD de INTERPOL, como se muestra en la (figura 5c). El cuadro de diálogo no le permitirá crear un SLTD con un DIN que ya exista. Mostrará un error como en la (Figura 5d).

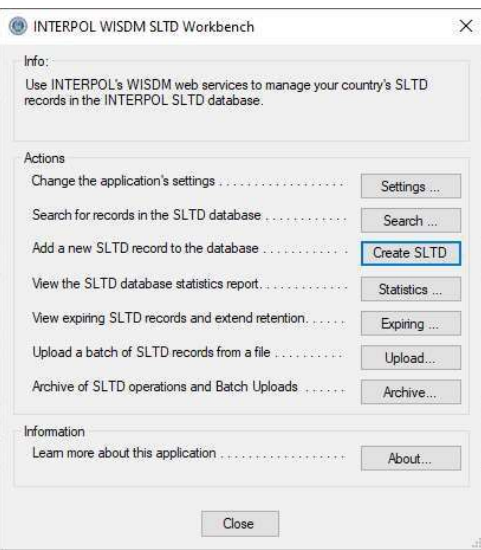

#### Figura 5a Figura 5b

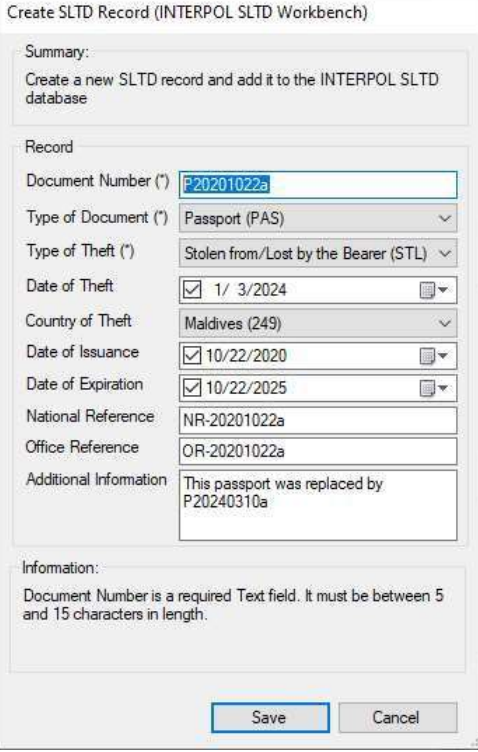

### Figura 5c

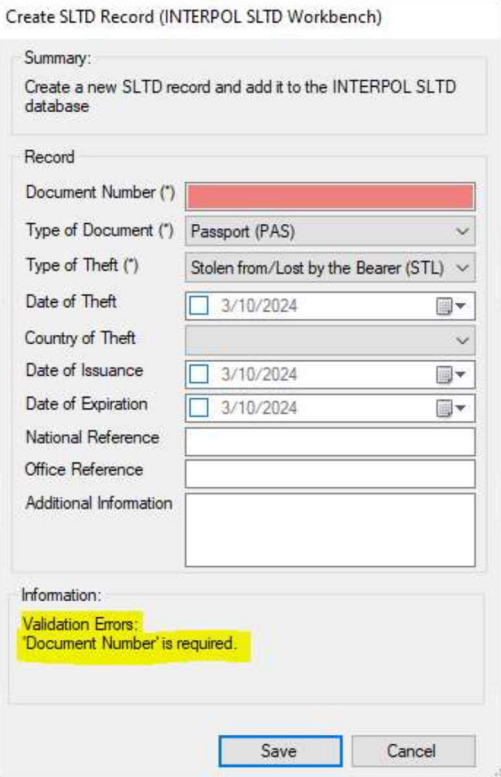

### Figura 5d

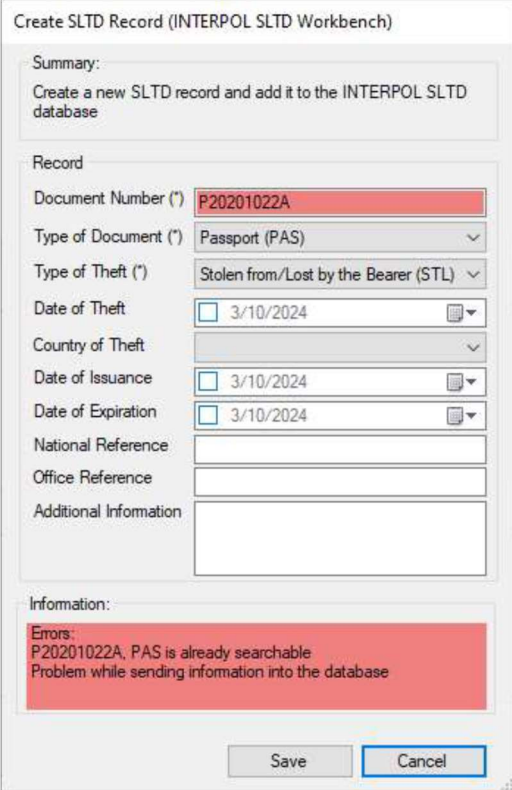

## Ver el Informe de Estadísticas de WISDM SLTD

Para ver las estadísticas de actividad de los registros SLTD de su país establecidos en la base de datos de IPSG, haga clic en el botón Estadísticas en la pantalla principal (Figura 6a) y verá el informe de estadísticas de ayer (Figura 6b).

#### Figura 6a

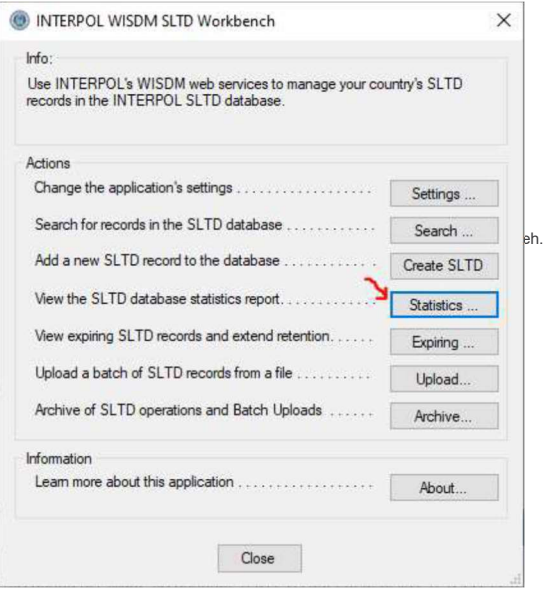

#### Figura 6b

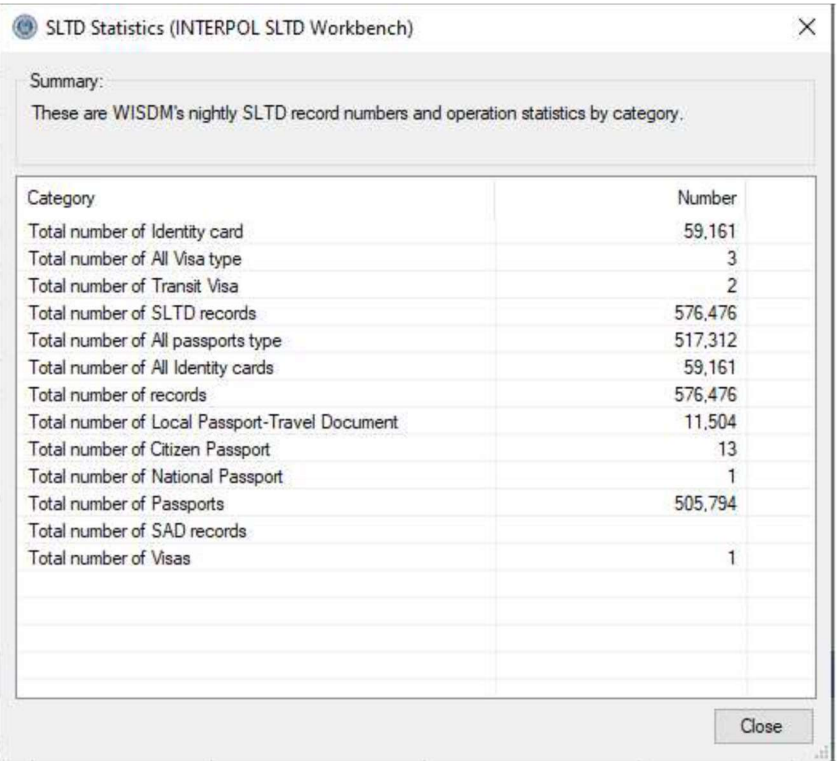

## Ver Registros SLT que Expiren

Para ver los registros SLTD de INTERPOL de su OCN que vencen en los próximos 6 meses, haga clic en el botón "Expirando" en la pantalla principal, y consultará a INTERPOL todos los registros que vencen y los mostrará en el cuadro de diálogo "Registros SLTD que caducan" (Figuras 7b o 7c).

Si todos los registros SLTD de su OCN se cargaron hace menos de 5 años, no habrá ningún registro que se va expirar para ampliar, como se muestra en la (figura 7a). Sin embargo, si hay registros SLTD de más de 5 años de antigüedad, es probable que caduquen pronto. Los registros que caduquen se eliminarán de la base de datos de INTERPOL SLTD.

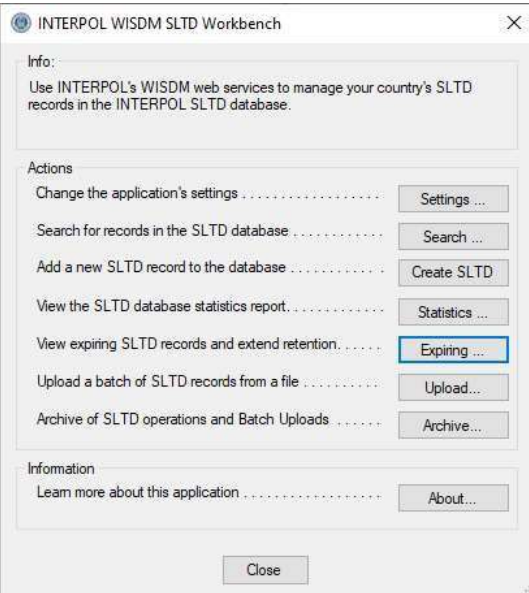

Figura 7a Figura 7b (No hay registros que expiren)

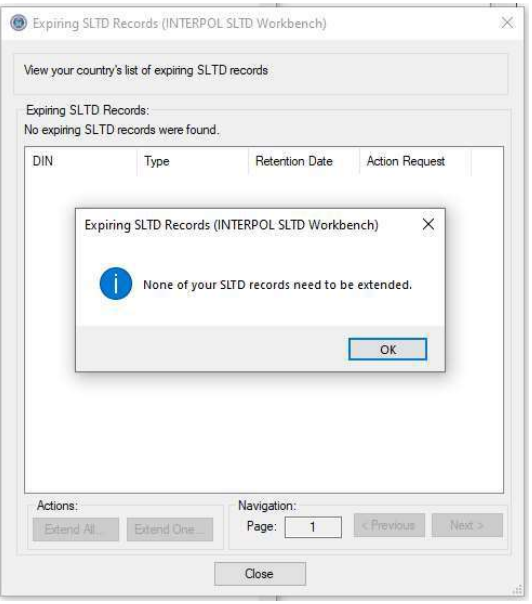

### Figura 7c (tiene registros que se van a expirar)

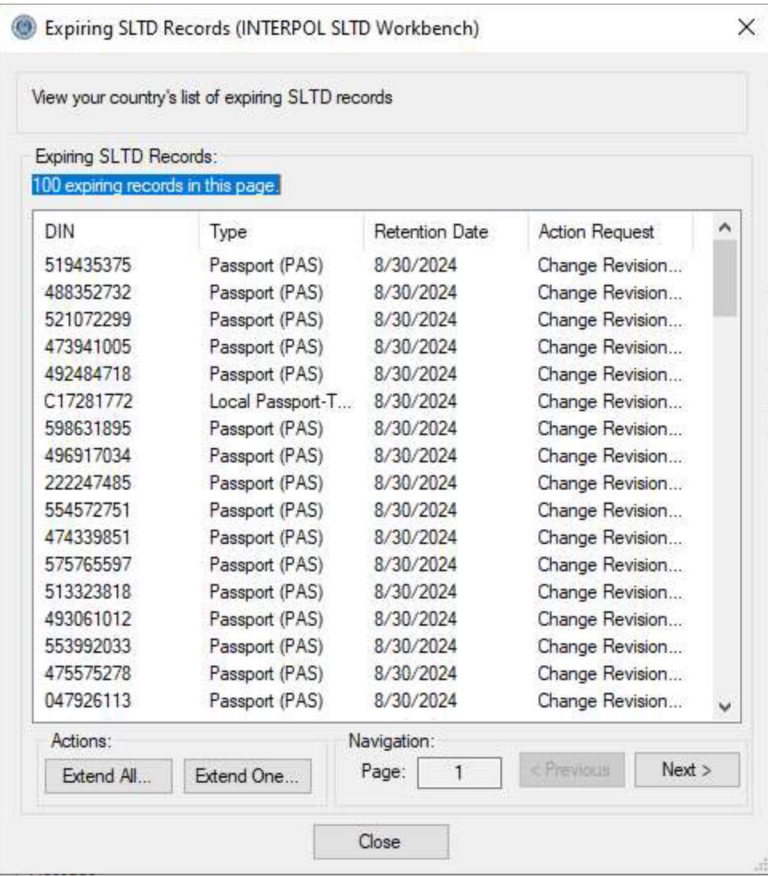

## Extender un Registro SLTD que Expirara

Para extender un registro SLTD que expirara, puede seleccionarlo en el cuadro de diálogo "Registros SLTD que expirara" (Figura 7c) y, a continuación, hacer clic en el botón "Extender uno". En el cuadro de diálogo Ampliar fecha de retención de SLTD, seleccione la nueva fecha y motivo de retención y, a continuación, haga clic en el botón Ampliar. El tiempo máximo que se puede extender un registro SLTD es de 5 años.

#### Figura 8a

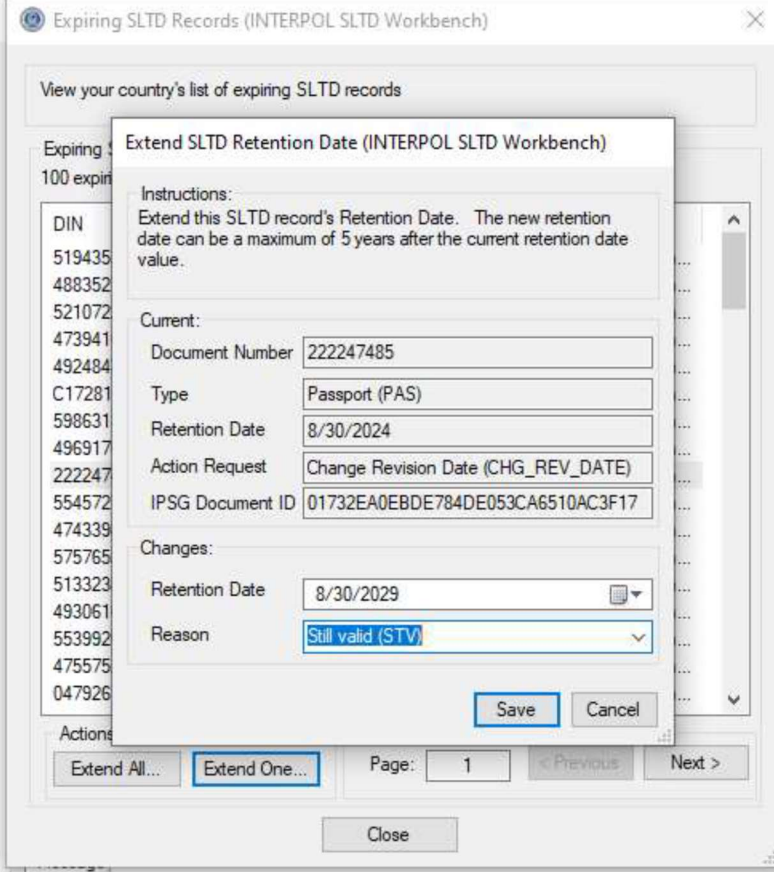

## Extender todos los registros SLTD que expiran a la vez

Para extender todos los registros SLTD que expiraran a la vez, puede hacer clic en el botón "Extender todo" en el cuadro de diálogo "Registros SLTD que expiraran" (Figura 7c). Esto abrirá el cuadro de diálogo "Extender todos los registros SLTD que expiraran" como se muestra en la (Figura 9a.) Seleccione el Número de años a extender, entre 1 y 5 años, seleccione el motivo de la extensión que actualmente siempre es "Todavía válido (STV)", finalmente haga clic en el botón Iniciar para comenzar el proceso. El progreso se mostrará a medida que el proceso continúe.

#### Figura 9a

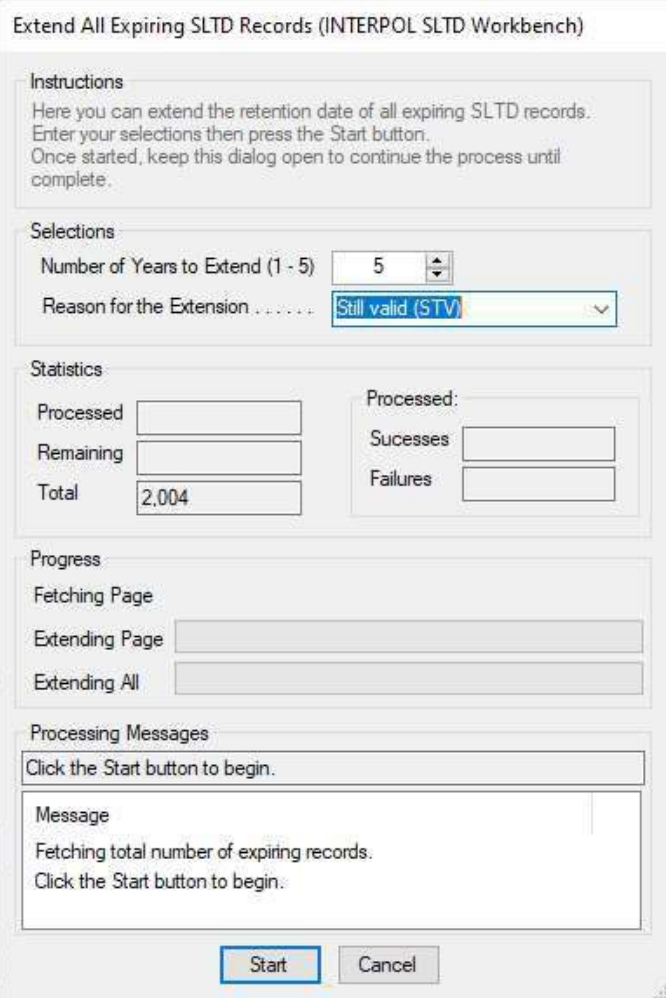

## Cargar un Lote de Registros SLTD

Con esta aplicación puede cargar una gran cantidad de registros SLTD en un solo archivo por lotes. Un asistente le guiará a través del proceso de asignación de las columnas del archivo por lotes CSV a los campos del registro SLTD de Interpol. Las asignaciones de columnas transformarán los valores del archivo por lotes en valores de registro SLTD de Interpol válidos. Cuando se completen las asignaciones de columnas, se validarán con todas las líneas del archivo por lotes y, si se encuentra algún error, se mostrará para que pueda volver atrás y corregirlo.

Si está cargando archivos por lotes del mismo formato, puede utilizar las asignaciones de columnas definidas para el primer archivo por lotes en todos los archivos por lotes posteriores para reducir la cantidad de trabajo.

Ten en cuenta que un archivo CSV es la forma más simple de una hoja de cálculo. Excel puede guardar una hoja de cálculo en un archivo CSV utilizando su operación Archivo> "Guardar como" seleccionando el tipo de archivo CSV.

Estos son los pasos necesarios para cargar un lote de registros SLTD por primera vez.

- 1) Haga clic en el botón "Cargar" en la pantalla principal (Figura 10a).
- 2) Seleccione el archivo por lotes en el disco (Figura 10b).
- 3) Seleccione el separador de columnas (Figura 10c).
- 4) Seleccione si la primera línea es el encabezado de las columnas (Figura 10d).
- 5) Definición de asignaciones de columnas (Figura 10e y 10f).
	- a. Para definir una asignación de columnas, seleccione una fila de columna SLTD en la lista y haga clic en el botón Editar, o haga doble clic en la fila. Cuando se hayan definido todas las asignaciones de columnas, puede presionar el botón Siguiente para continuar. Consulte la sección "Definir asignaciones de columnas en la carga por lotes" para obtener instrucciones más detalladas.
- 6) Vista previa de las traducciones de archivos (Figura 10g).
- 7) Validación de traducciones (Figura 10h).
- 8) Paso 7: Pregunta de actualización completa (Figura 10i).
- 9) Paso 8: Seleccione el número de hilos (Figura 10j).
- 10) Confirme el inicio de la carga (Figura 10k).
- 11) Mostrar el progreso de la carga (Figura 10l- 10n).
- 12) Paso 10: Cargar los resultados (Figura 10o).
- 13) Ver el archivo de registro si hay errores (Figura 10p)
- 14) Ver archivo de linea fallidas (Fg 10q)

Figure 10a (Step 0)

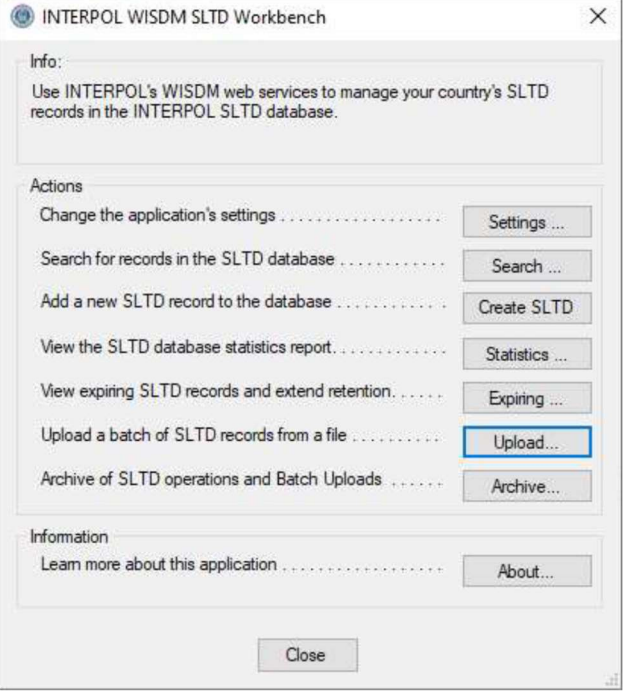

Figura 10b (Paso 1: Seleccionar el archivo por lotes)

![](_page_18_Picture_28.jpeg)

Figura 10c (Paso 2: Seleccione el separador de columnas)

![](_page_19_Picture_13.jpeg)

Figura 10d (Paso 3: Es la primera línea, la línea de encabezado de columna)

![](_page_19_Picture_14.jpeg)

![](_page_20_Picture_13.jpeg)

Figura 10e (Paso 4: Definir asignaciones de columnas: antes)

Figura 10f (Paso 4: Definir asignaciones de columnas -después)

![](_page_20_Picture_14.jpeg)

Figura 10g (Paso 5: Vista previa de traducciones de archivos)

![](_page_21_Picture_12.jpeg)

#### Figura 10h (Paso 6: Validar traducciones)

![](_page_22_Picture_13.jpeg)

### Figure 10i (Paso 7: Pregunta de actualización completa)

![](_page_22_Picture_14.jpeg)

Figura 10j (Paso 8: Seleccione el número de subprocesos)

![](_page_23_Picture_13.jpeg)

Figura 10k (Confirmar el inicio de la carga)

![](_page_23_Picture_14.jpeg)

![](_page_24_Picture_9.jpeg)

#### Figura 10l (Mostrar el progreso de la carga: paso 1)

Figura 10m (Mostrar el progreso de la carga: Paso 2)

![](_page_25_Picture_15.jpeg)

### Figura 10n (Mostrar el progreso de la carga: paso 3)

![](_page_25_Picture_16.jpeg)

Figura 10n (Mostrar el progreso de la carga: paso 4)

![](_page_26_Picture_30.jpeg)

Figure l0o (Paso 10: Cargar resultados)

- Hubo 95 traducciones fallidas, y estas se colocaron en un archivo llamado "Error Out Lines.txt" y se puede abrir con el botón "Abrir" junto a las "Líneas fallidas" como se muestra en la (Figura 10q).
- El motivo de estos errores, las líneas, se pueden encontrar en el archivo de registro, como se muestra en (Figura 10p).

![](_page_27_Picture_9.jpeg)

Figura 10p (Archivo de registro que muestra los errores de los 95 errores)

![](_page_27_Picture_10.jpeg)

Figure 10q (Paso 10: Archivo TXT de líneas de salida con errores)

![](_page_28_Figure_1.jpeg)

## Definición de asignaciones de columnas en la carga por lotes

Al cargar un archivo por lotes por primera vez, se definen las asignaciones de columnas entre las columnas del archivo por lotes, el archivo de hoja de cálculo (CSV) y el registro STLD de Interpol. Una asignación de columnas es una regla para cada campo del registro SLTD de Interpol que define de qué parte de la línea del archivo por lotes procederá el valor de este campo, si lo hubiera.

Para definir una asignación de columnas, seleccione la opción

Los campos SLTD opcionales se pueden ignorar, pero a los campos obligatorios se les debe asignar un valor. Los valores de campo pueden provenir de una columna del archivo por lotes o pueden ser una constante para todos los registros creados para este lote.

Un buen ejemplo de un campo SLTD que puede ser una constante es el Tipo de documento: si todos los registros SLTD del archivo por lotes son pasaportes, su valor constante sería "PAS". Otro ejemplo podría ser Tipo de robo, cuando todas las líneas de los registros del archivo por lotes son Robadas y, por lo tanto, el valor constante siempre sería "STL''.

Algunos campos de registro SLTD deben ser únicos y estar definidos en las columnas del archivo por lotes. El ejemplo principal sería el campo "Número de documento". Es el único campo obligatorio que siempre debe asignarse a una columna en el archivo por lotes.

La asignación de columnas más simple tendría una columna de archivo asignada al número de documento, y el tipo de documento establecido en la constante de "PAS" y el tipo de robo establecido en el valor constante de "STL", mientras que todos los demás campos SLTD se ignoran.

Los campos de registro SLTD de Interpol son:

- a. Número de documento (obligatorio).
- b. Tipo de documento (obligatorio).
- c. Tipo de robo (obligatorio).
- d. País de robo (opcional).
- e. Fecha del robo (opcional).
- f. Fecha de emisión (opcional).
- g. Fecha de vencimiento (opcional).
- h. Referencia de Office (opcional).
- i. Referencia Nacional (opcional).
- j. Información adicional (opcional).

Para empezar a definir una asignación de columnas, seleccione una fila en la página Paso 4 (Asignaciones de columnas) del asistente para carga de archivos por lotes de SLTD y haga clic en el botón Editar o simplemente haga doble clic en la fila.

Paso 1: Seleccione un tipo de fuente como se muestra.

- Si selecciona Ignorar y este es un campo SLTD opcional, entonces habrá terminado. (Figura 11a) Sin embargo, si se trata de un campo SLTD obligatorio, esta selección se rechazará con un mensaje de error.
- Si selecciona Constante, el siguiente paso le pedirá que introduzca el valor de la

constante. (Figure 11b)

- Si selecciona Columna de archivo (Figura 11c), el siguiente paso es seleccionar la columna de archivo de origen para este campo SLTD de destino. (Figura 11c.1)
- A continuación, seleccionará el Tipo de traducción para el valor de la columna de archivo seleccionada. Puede ser "Valor de copia", Fecha, Formato de fecha IPSG o Tabla de búsqueda.
	- o La aplicación analizará el archivo y predecirá la mejor selección para este campo.
	- o En la Figura 11c.2 seleccionamos el Tipo de Traducción de "Valor de Copia" ya que queremos el valor exacto en el archivo para el campo SLTD de destino del Número de Documento. Cuando hacemos clic en el botón Siguiente, esta asignación de columnas se completa como se muestra en la (Figura 11c.3).
- La definición del tipo de traducción de la búsqueda se muestra en la (Figura 11d y en las Figuras 11d.x).
	- o En primer lugar, seleccione el origen del campo de columna de archivo (Figure 11d.1),
	- o y, a continuación, seleccione el tipo de traducción de Búsqueda (Figure 11d.2),
	- o a continuación, defina las asignaciones de búsqueda (Figure 11d.3)

Al presionar el botón "Mapa automático" encontrará el valor más probable para cada asignación de búsqueda. Tenga en cuenta que el "Mapa automático" no siempre funciona. Es posible que tenga que definir cada asignación usted mismo.

- o Verá las asignaciones de búsqueda finalizadas en (Figure 11d.4)
- La definición de un tipo de traducción de "Fecha IPSG" se muestra en (Figure 11f.1and 11f.2).
- Para ignorar todas las columnas SLTD opcionales restantes, haga clic en el botón "Ignorar todo" como se muestra en la (Figura 11g.1) y vea el resultado en (Figura 11g.2).

![](_page_31_Picture_9.jpeg)

#### Figure 11b (Seleccionar valor constante)

![](_page_32_Picture_15.jpeg)

Figura 11c (Paso 1: Select source type – File Col.)

![](_page_32_Picture_16.jpeg)

#### Figure 11c.1(Seleccione la columna Archivo de origen)

![](_page_33_Picture_13.jpeg)

Figura 11c.2 (Seleccione tipo de traducción - Copiar)

![](_page_33_Picture_14.jpeg)

### Figura 11c.3

SLTD Batch File Upload (INTERPOL SLTD Workbench)

![](_page_34_Picture_17.jpeg)

Figura 11d (Definición de un campo de búsqueda)

![](_page_34_Picture_18.jpeg)

![](_page_35_Picture_13.jpeg)

![](_page_35_Picture_14.jpeg)

Figure 11d.2 (Seleccione el tipo de traducción)

![](_page_35_Picture_15.jpeg)

Figura 11d.3 (Definir asignaciones de búsqueda)

![](_page_36_Picture_37.jpeg)

#### Figura 11d.3.a

![](_page_36_Picture_3.jpeg)

Figura 11d.3.b (Despues de hacer clic en "Auto Map")

![](_page_36_Picture_5.jpeg)

Figure 11d.4 (Despues de iniciar el "Auto Map" feature)

![](_page_37_Picture_13.jpeg)

Figure 11d.5 (después de que se haya realizado el mapeo del tipo de robo)

![](_page_37_Picture_14.jpeg)

#### Figure 1e (Mapeo para el país del robo)

![](_page_38_Picture_15.jpeg)

Figura 11f.l (Fecha del robo - Columna Archivo)

![](_page_38_Picture_16.jpeg)

Figure 11f.2 (Fecha de robo, tipo de traducción)

![](_page_39_Picture_15.jpeg)

Figura 11g.1 (Antes de hacer clic en el botón "Ignorar todo")

![](_page_39_Picture_16.jpeg)

Figura 11g.2 (después de hacer clic en el botón "Ignorar todo")

![](_page_40_Picture_10.jpeg)

## Ver cargas por lotes archivadas

Para ver un archivo de todos los lotes cargados anteriormente, haga clic en el botón "Archivar" en la pantalla principal. En el cuadro de diálogo "Archivo SLTD", haga clic en el botón "Lotes" para abrir el cuadro de diálogo "Archivo de cargas por lotes SLTD". Este cuadro de diálogo estará vacío si aún no ha cargado ningún lote.

Puede volver al archivo y reproducir el archivo "Líneas fallidas" después de realizar correcciones en estas líneas. También puede volver atrás y revisar el archivo de registro para comprobar la causa de los errores que se produjeron. (Figure 12d)

#### Figure 12a **Figure 12b**

![](_page_41_Picture_41.jpeg)

![](_page_41_Picture_42.jpeg)

#### Figure 12c

![](_page_42_Picture_13.jpeg)

### Figure 12d

![](_page_42_Picture_14.jpeg)

## Información sobre la aplicación

Para ver el cuadro de diálogo Acerca de que muestra información sobre la aplicación, haga clic en el botón<br>"Acerca de" en la pantalla principal.

#### Figure 12a

![](_page_43_Picture_34.jpeg)

#### Figure 12b

![](_page_43_Picture_5.jpeg)